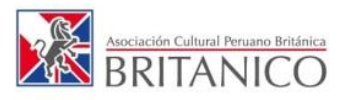

## **CONSULTA DE NOTAS**

PASO 1. Accede al Campus ingresando a [campus.britanico.edu.pe](http://campus.britanico.edu.pe/) o dando clic en INTRANET CAMPUS ubicado en la parte superior derecha del portal [www.britanico.edu.pe](http://www.britanico.edu.pe/)

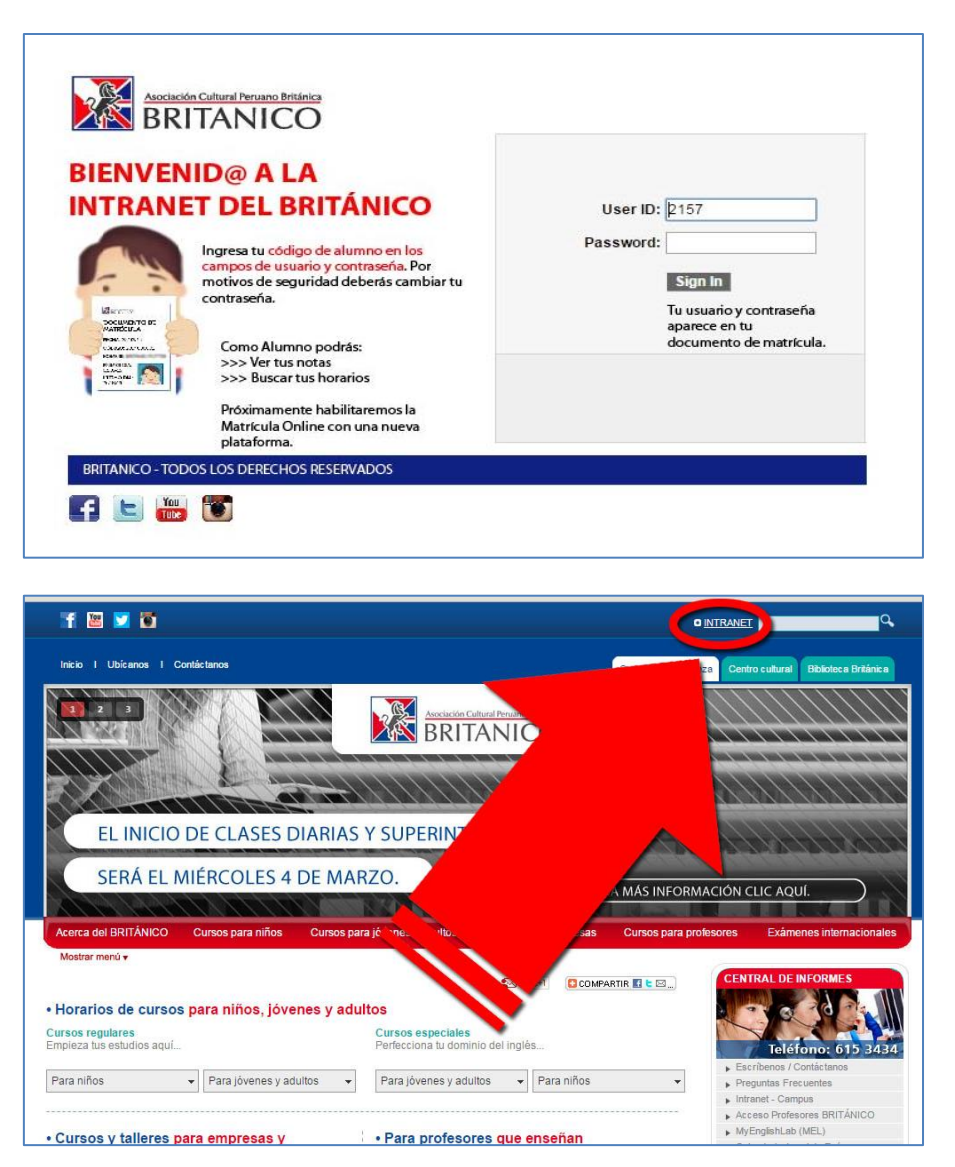

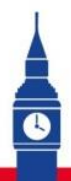

## IMPROVE THE WORLD ALL TIDE

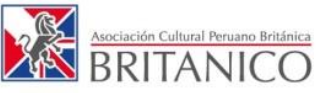

PASO 2. El código que aparece en tu documento de matrícula funciona como tu usuario y contraseña de alumno para ingresar al INTRANET CAMPUS.

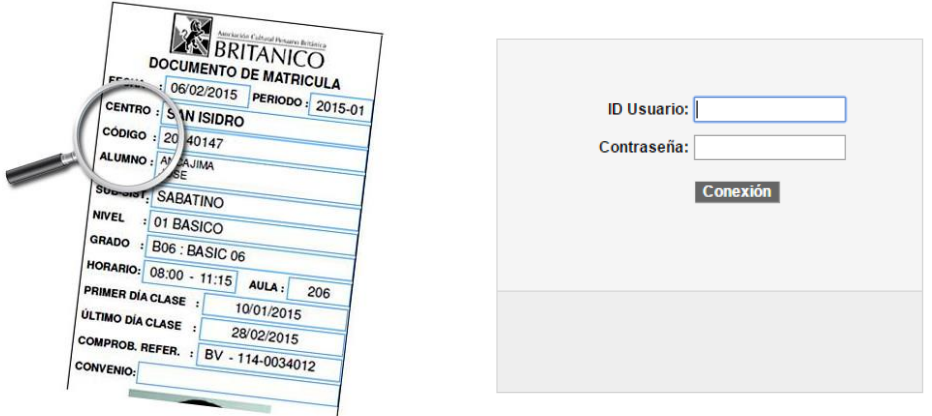

PASO 3. Dentro del INTRANET CAMPUS, da clic en "Centro de Alumno".

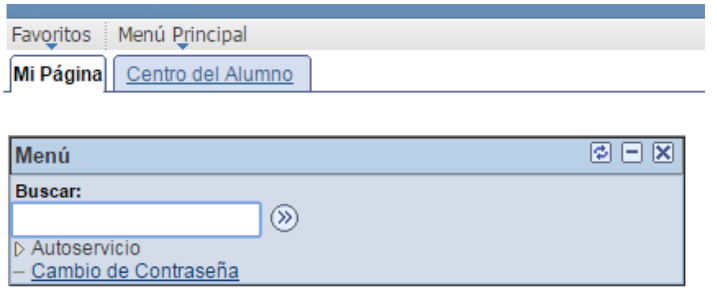

PASO 4. Da clic en "Mi Historial de Cursos".

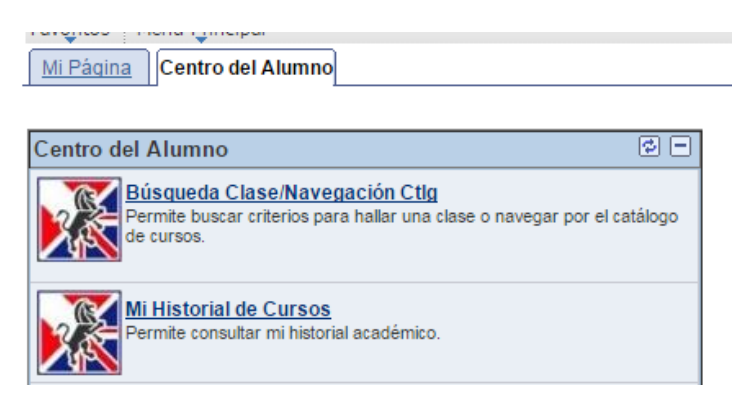

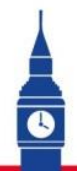

## IMPROVE THE WORLD ALL TILE

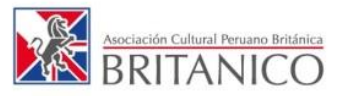

PASO 5. Ya puedes ver todas tus notas y ordenarlas por ciclo o por calificación.

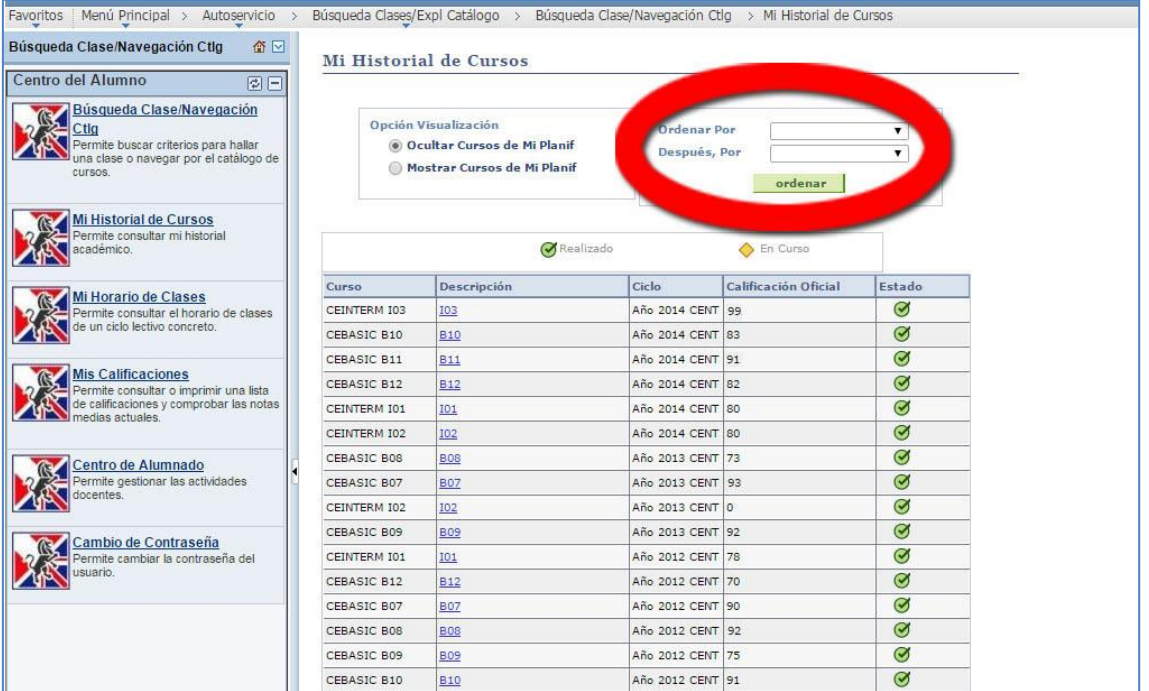

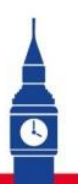

## IMPROVE THE WORLD ALL NO A